Mitsubishi Electric Corporation

# QnA Series<br>CPU Direct Driver

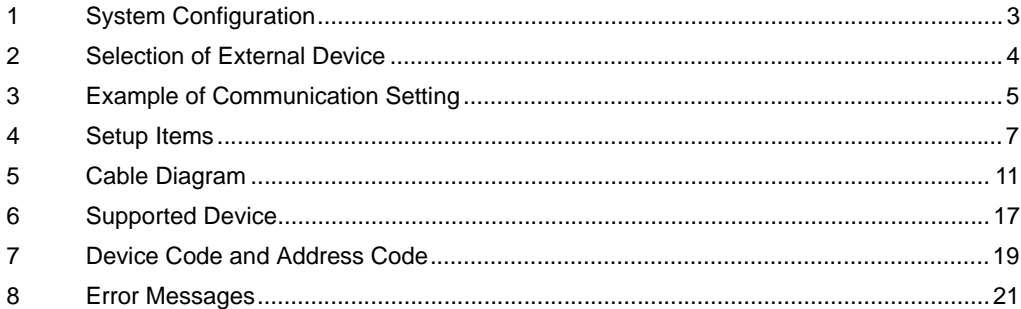

#### Introduction

This manual describes how to connect the Display and the External Device (target PLC).

In this manual, the connection procedure will be described by following the below sections:

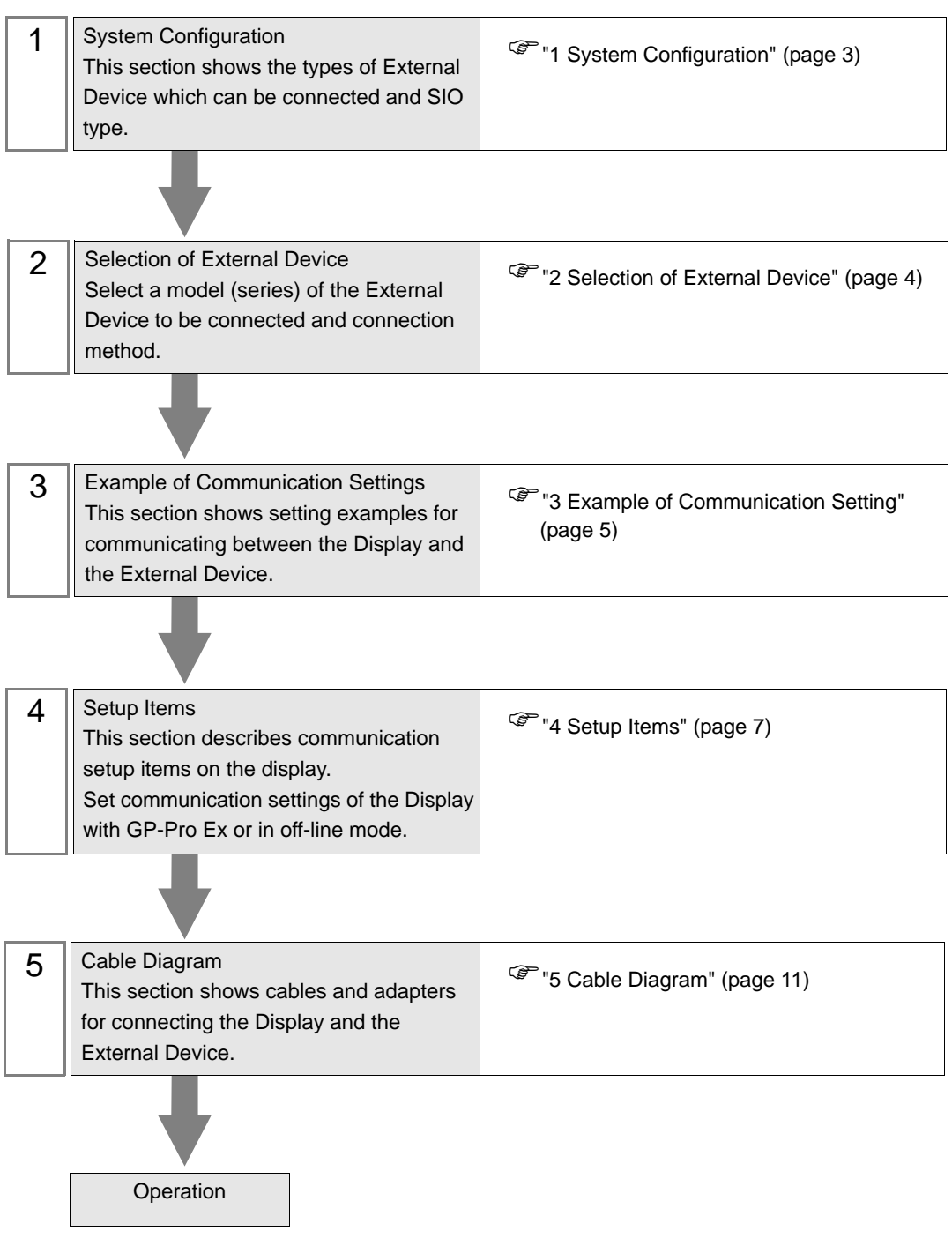

# <span id="page-2-0"></span>1 System Configuration

The system configuration in the case when the External Device of Mitsubishi Electric Corp. and the Display are connected is shown.

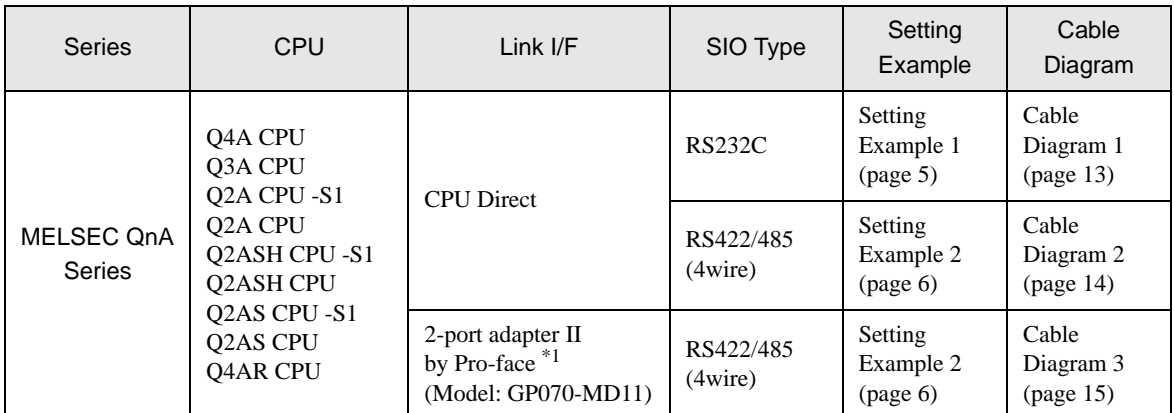

\*1 Supported by 2-port adapter II Rev. B or later. 2-port adapter II does not support the communication in 38,400. Please use it in 19,200.

# <span id="page-3-0"></span>2 Selection of External Device

Select the External Device to be connected to the Display.

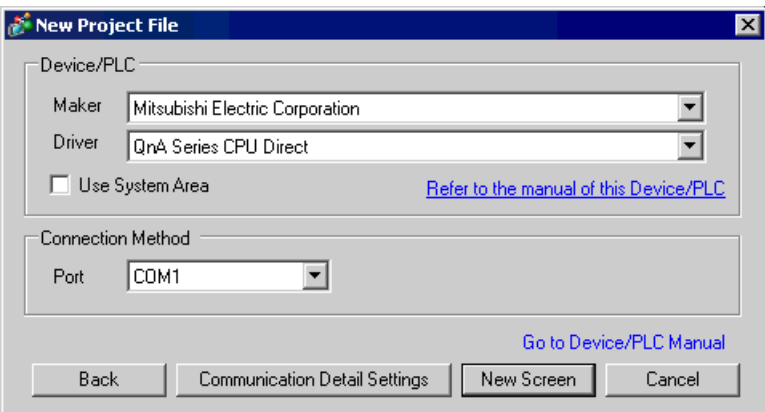

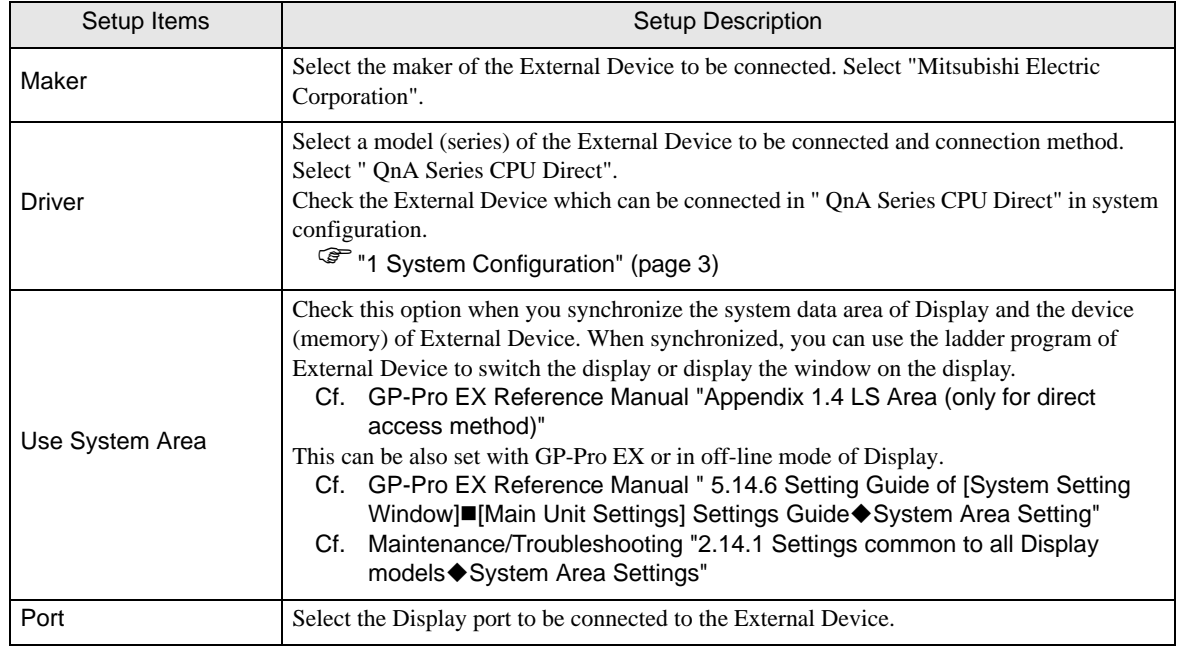

# <span id="page-4-0"></span>3 Example of Communication Setting

Examples of communication settings of the Display and the External Device, recommended by Pro-face, are shown.

## <span id="page-4-1"></span>3.1 Setting Example 1

#### ■ Setting of GP-Pro EX

Communication Settings

To display the setting screen, select [Device/PLC Settings] from [System setting window] in workspace.

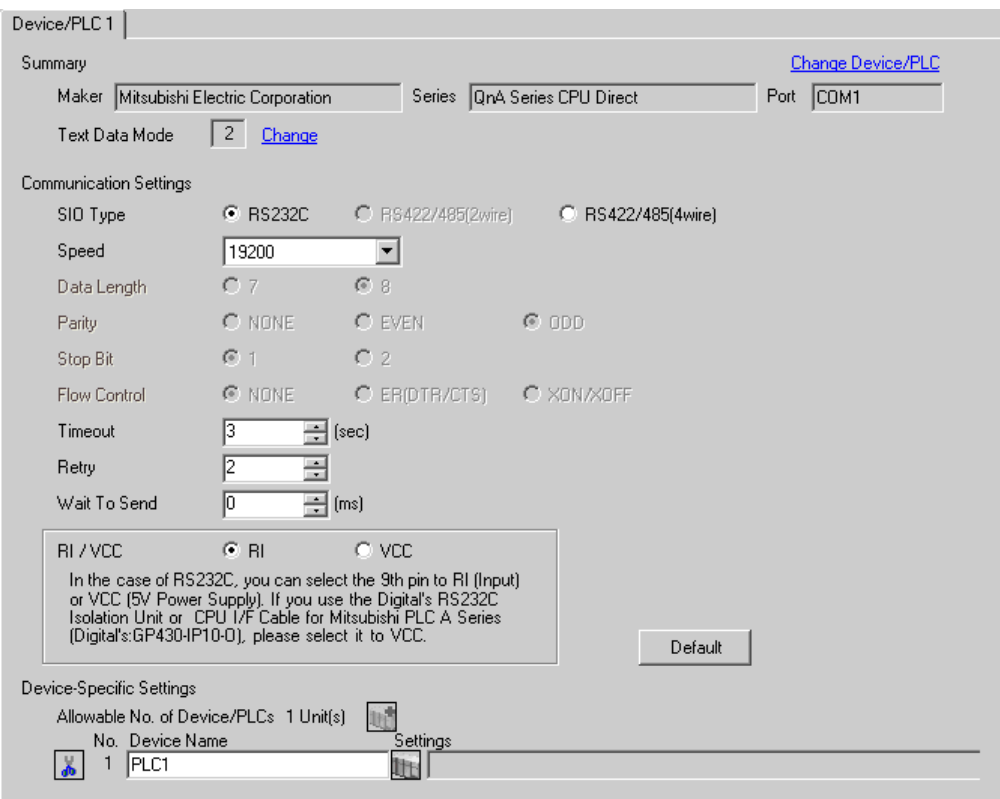

#### ■ Settings of External Device

There is no setting on the External Device. The speed automatically switches according to the Display setting.

## <span id="page-5-0"></span>3.2 Setting Example 2

- Setting of GP-Pro EX
- Communication Settings

To display the setting screen, select [Device/PLC Settings] from [System setting window] in workspace.

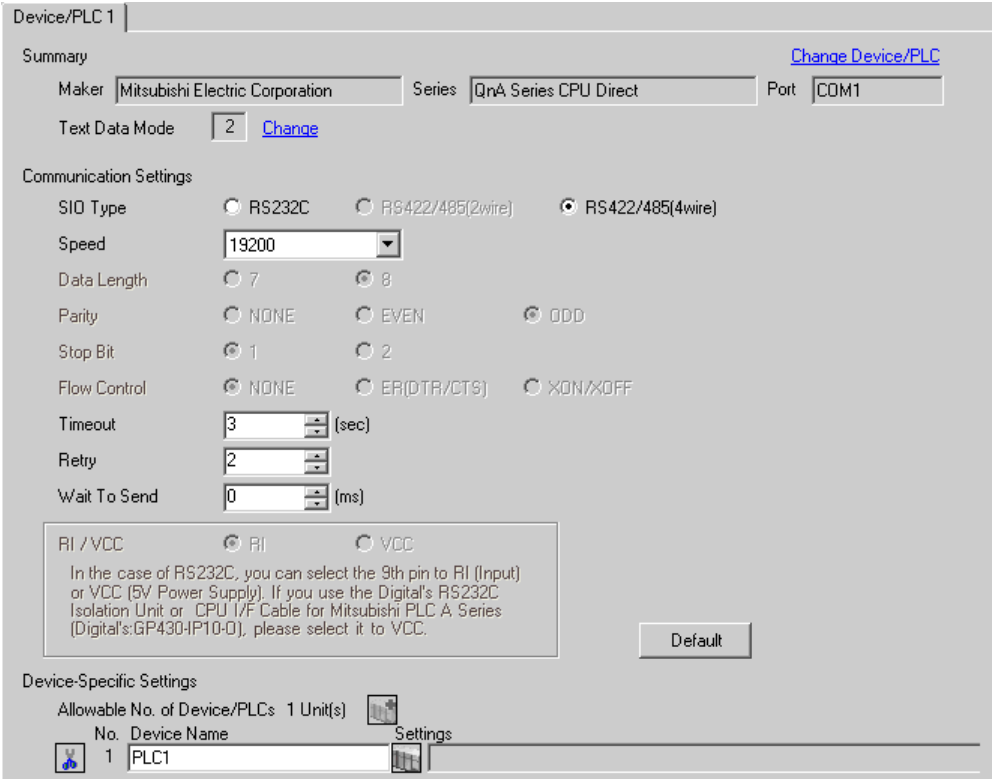

## Device Setting

There is no setting on the External Device. The speed automatically switches according to the Display setting.

# <span id="page-6-0"></span>4 Setup Items

Set communication settings of the Display with GP-Pro Ex or in off-line mode of the Display. The setting of each parameter must be identical to that of External Device.

)["3 Example of Communication Setting" \(page 5\)](#page-4-0)

## 4.1 Setup Items in GP-Pro EX

#### Communication Settings

To display the setting screen, select [Device/PLC Settings] from [System setting window] in workspace.

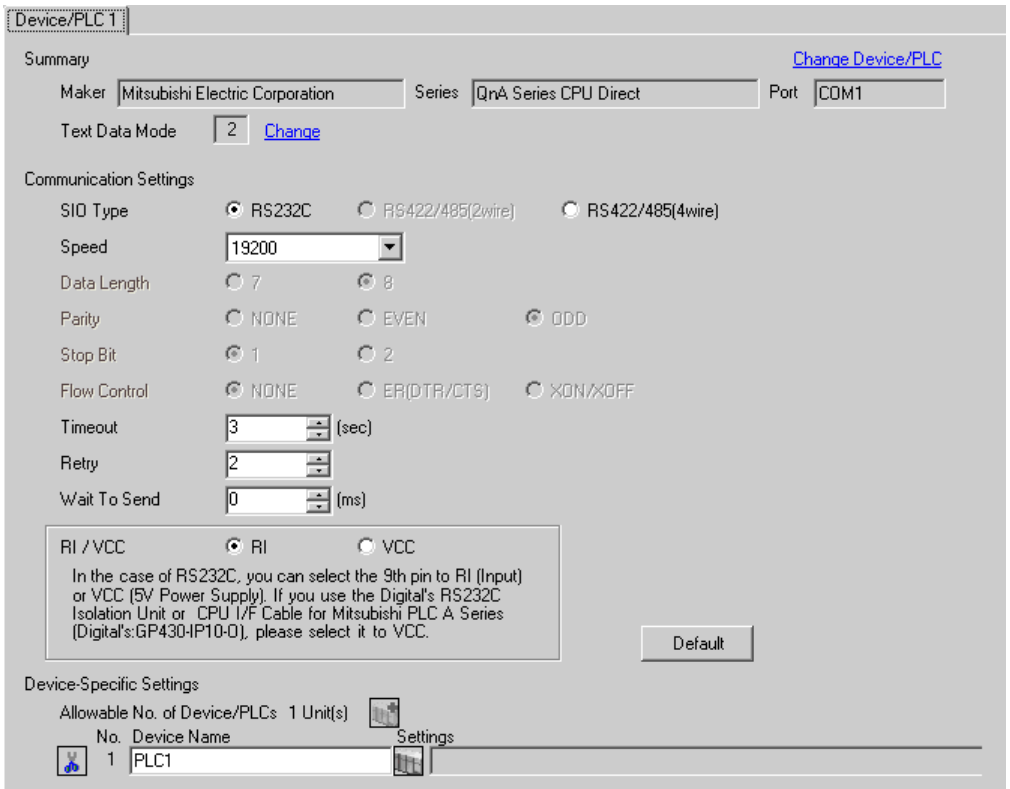

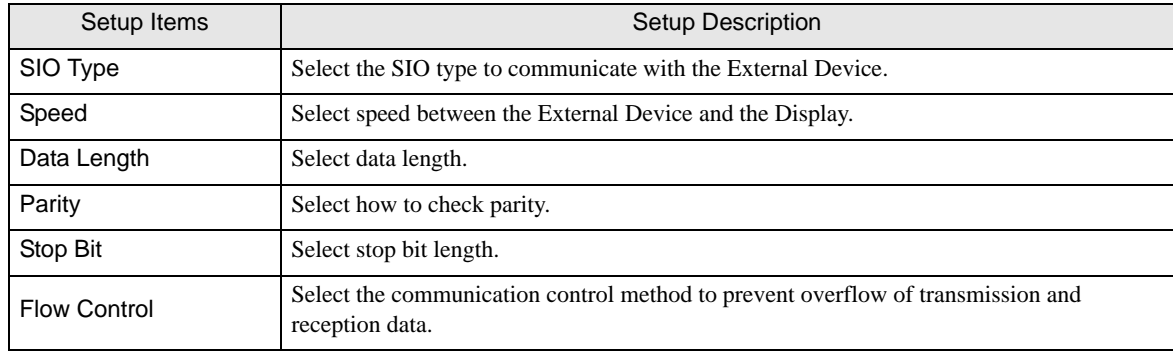

continued to next page

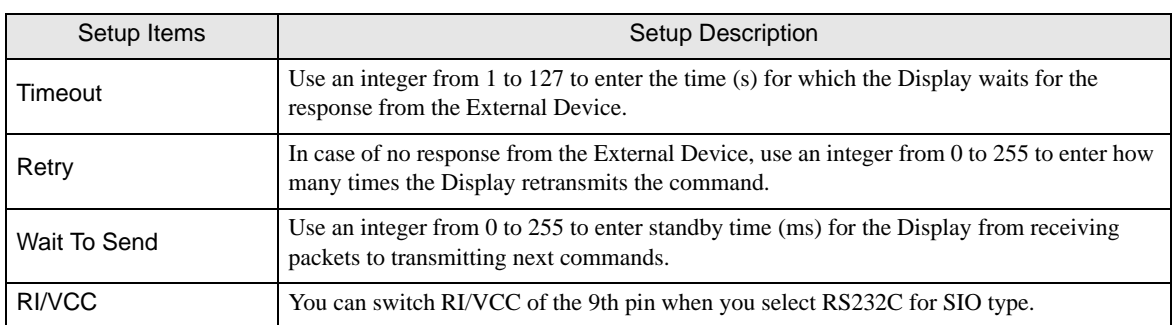

## 4.2 Settings in Off-Line Mode

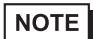

• Please refer to Maintenance/Troubleshooting for more information on how to enter off-line mode or about operation.

Cf. Maintenance/Troubleshooting "2.2 Offline Mode"

#### ■ Communication Settings

To display the setting screen, touch [Device/PLC Settings] from [Peripheral Settings] in off-line mode. Touch the External Device you want to set from the displayed list.

#### (Page 1/2)

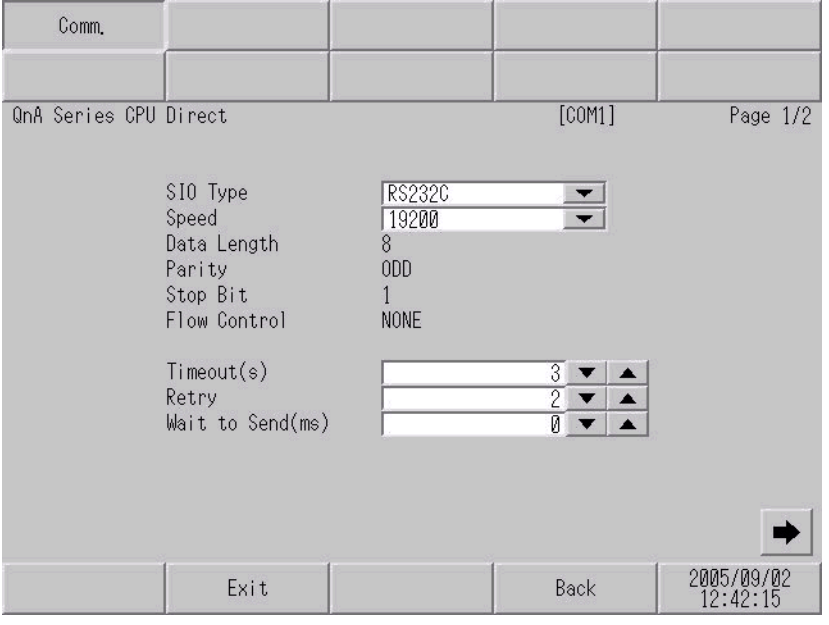

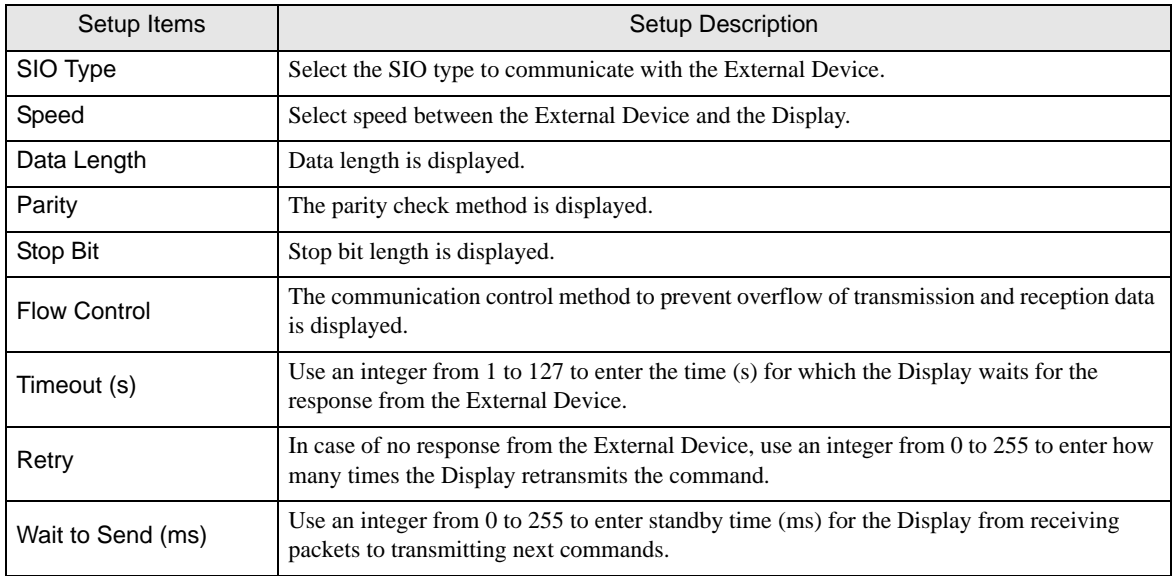

(Page 2/2)

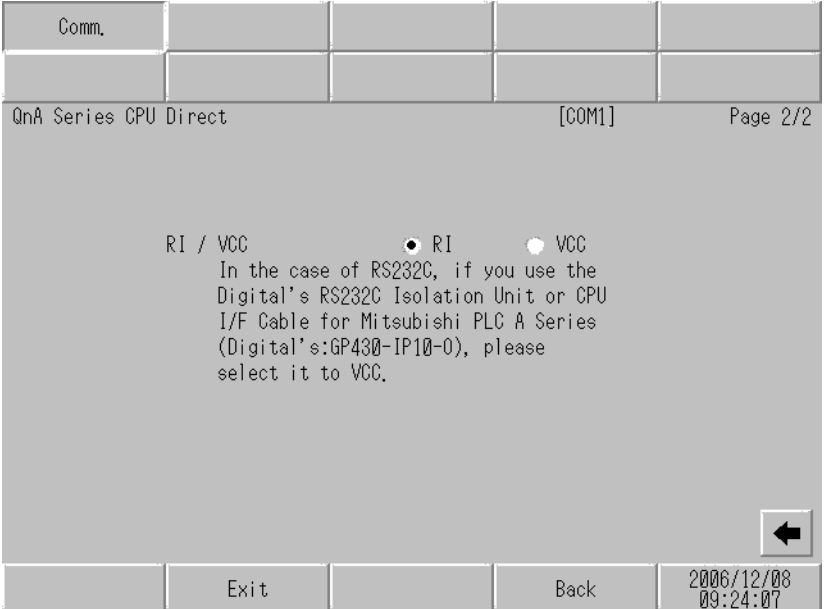

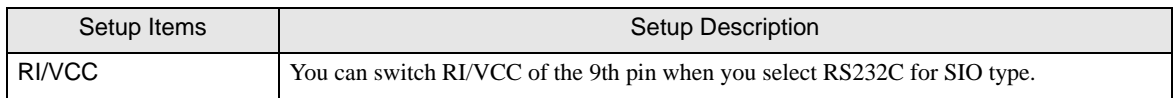

<span id="page-10-0"></span>The cable diagram shown below may be different from the cable diagram recommended by Mitsubishi Electric Corp. Please be assured there is no operational problem in applying the cable diagram shown in this manual.

- The FG pin of the main body of the External Device must be D-class grounded. Please refer to the manual of the External Device for more details.
- SG and FG are connected inside the Display. When connecting SG to the External Device, design the system not to form short-circuit loop.
- Connect the isolation unit, when communication is not stabilized under the influence of a noise etc..
- <span id="page-10-1"></span>When connecting IPC with External Device by RS-232C, the COM port which can be used changes with series. Please refer to the manual of IPC for details.

Usable port

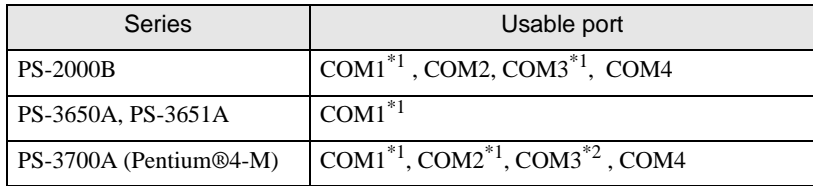

\*1 The RI/5V can be switched. Please switch with the change switch of IPC.

- \*2 It is necessary to set up the SIO type with the Dip switch.
- When connecting to the COM3 of PS-3700A (Pentium®4-M) with External Device, it is necessary to set up the SIO type of COM3 with a Dip switch. Please refer to the manual of PS-3700A (Pentium®4-M) for details.

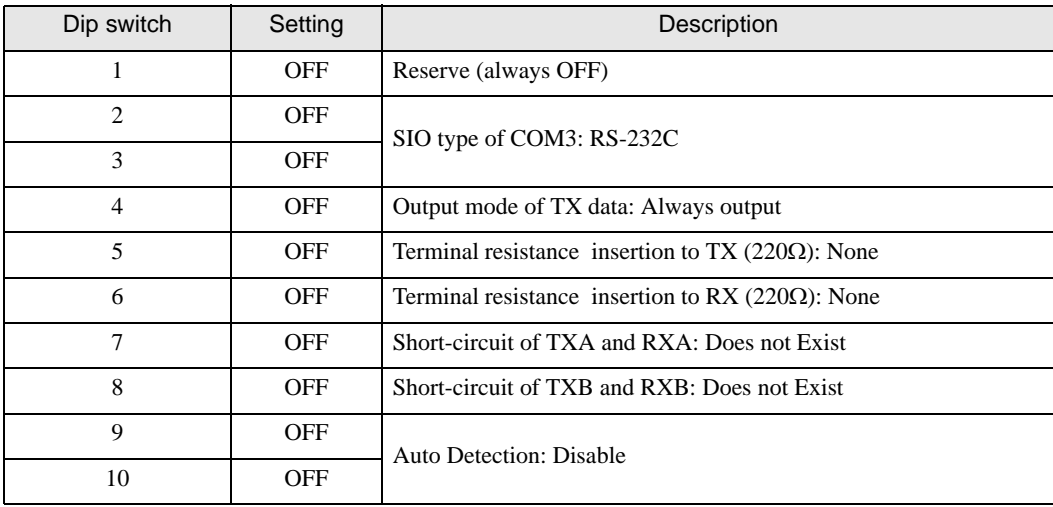

<span id="page-10-2"></span>Dip switch setting: RS-232C

<span id="page-11-0"></span>Dip switch setting: RS-422/485 (4 wire)

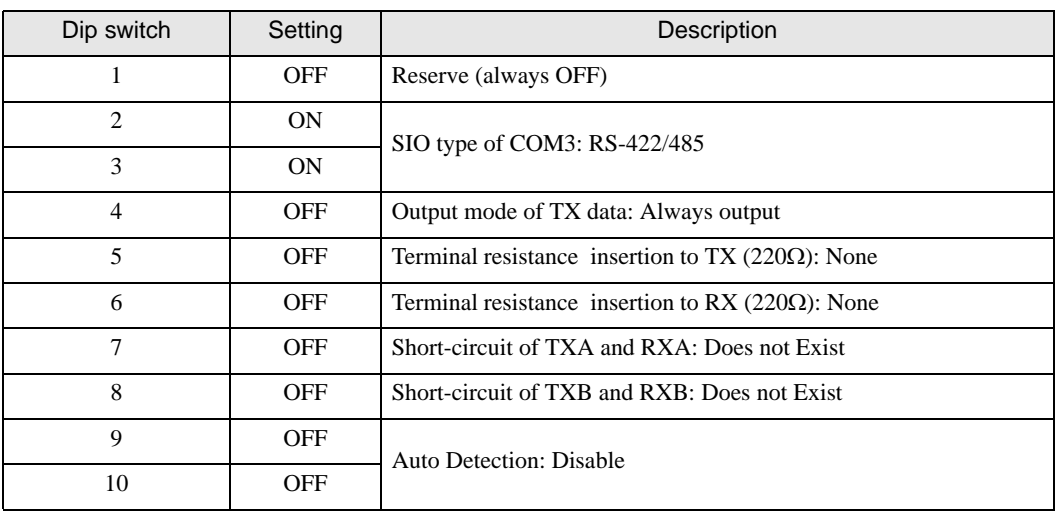

<span id="page-12-0"></span>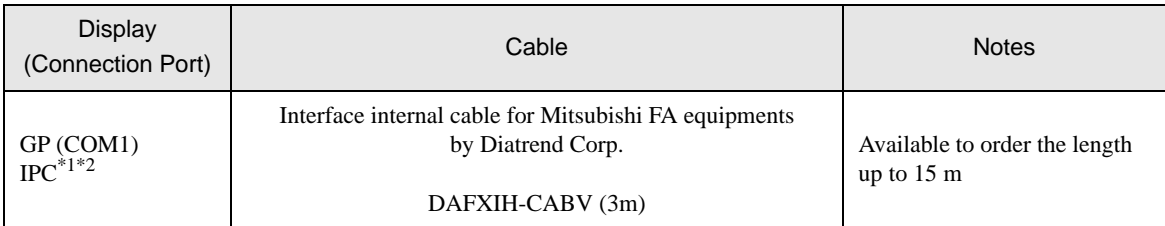

\*1 Usable ports are different by the series. *C*[Usable port \(page 11\)](#page-10-1)

\*2 When use the COM3 of PS -3700A (Pentium®4-M) , set the SIO type of COM3 with Dip switch. )[Dip switch setting: RS-232C \(page 11\)](#page-10-2)

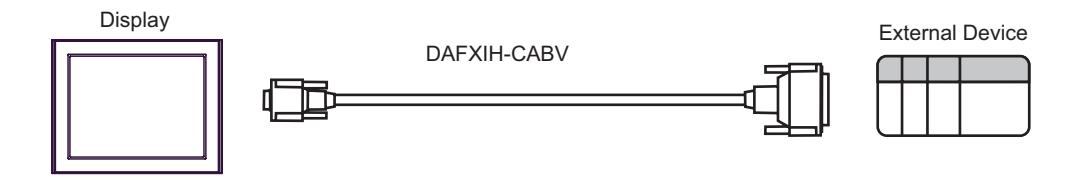

<span id="page-13-0"></span>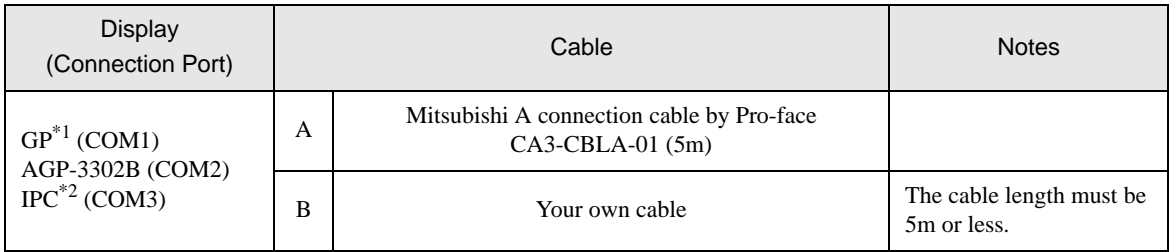

\*1 All GP models except AGP-3302B

\*2 Only COM3 of PS -3700A (Pentium®4-M) can be used. When use the COM3, set the SIO type of COM3 with Dip switch.

 $\widehat{C}$  [Dip switch setting: RS-422/485 \(4 wire\) \(page 12\)](#page-11-0)

A) When using Mitsubishi A connection cable (CA3-CBLA-01) by Pro-face.

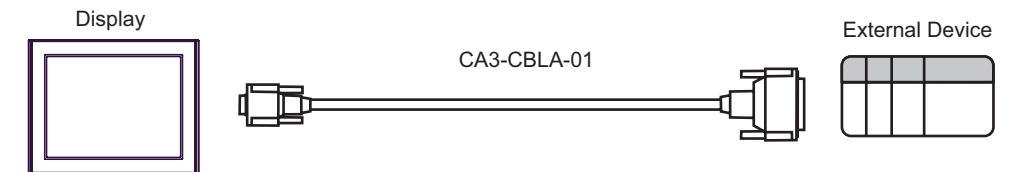

B) When using your own cable

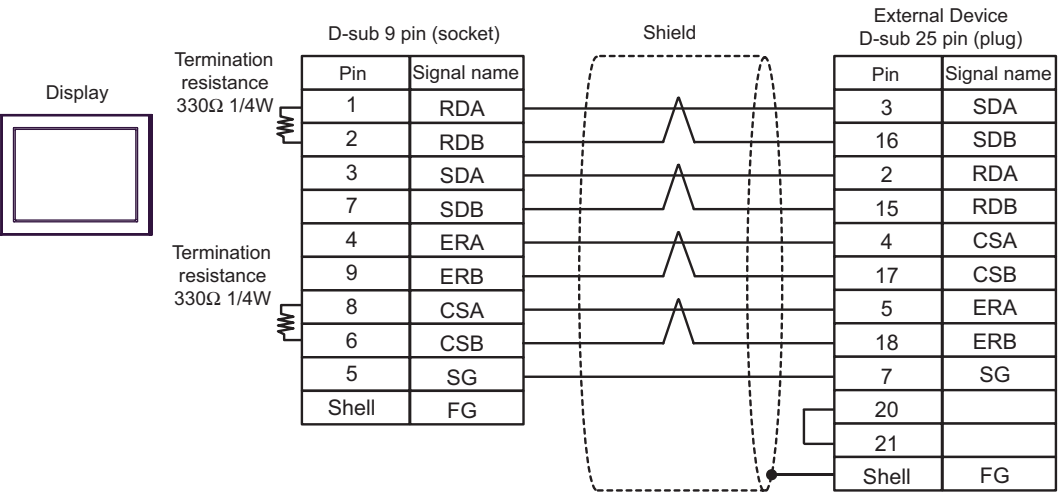

<span id="page-14-0"></span>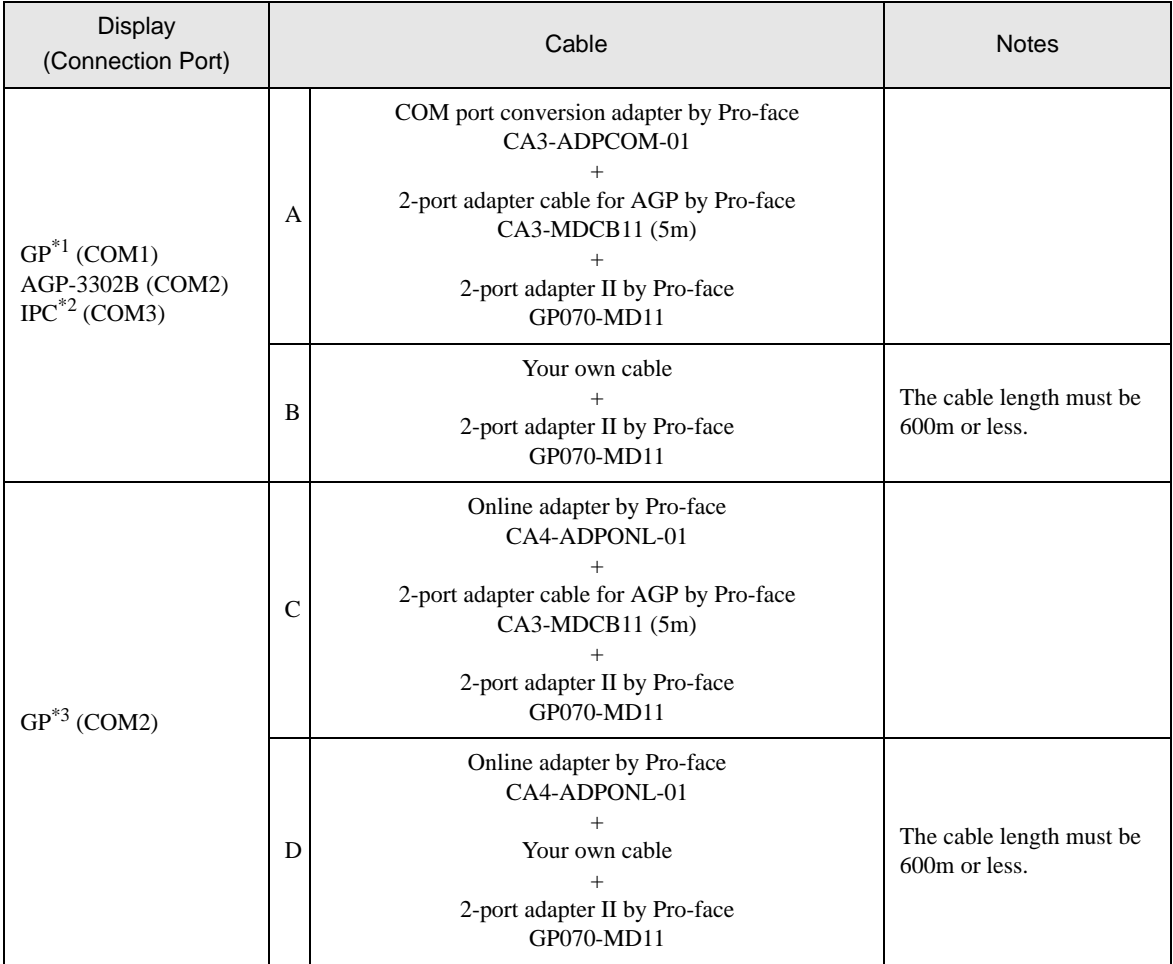

\*1 All GP models except AGP-3302B

\*2 Only COM3 of PS -3700A (Pentium®4-M) can be used. When use the COM3, set the SIO type of COM3 with Dip switch.

)[Dip switch setting: RS-422/485 \(4 wire\) \(page 12\)](#page-11-0)

\*3 All GP models except GP-3200 series and AGP-3302B

A) When using COM port conversion adapter (CA3-ADPCOM-01), 2-port adapter cable for AGP (CA3- MDCB11) by Pro-face and 2-port adapter II (GP070-MD11) by Pro-face

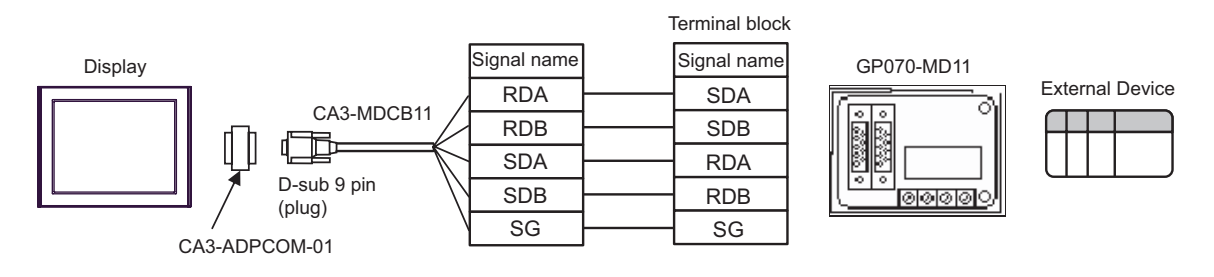

- Shield Terminal block D-sub 9 pin (socket) **Termination** resistance Pin Signal name Signal name  $330Ω$  1/4W<br> $\bigotimes$ SDA 1 RDA GP070-MD11 Display 2 RDB SDB External Device 3 RDA SDA Ó 7 RDB SDB 5 SG SG 6 CSB 9 ERB 8 **CSA** 4 ERA Shell FG Your own cable
- B) When using your own cable and 2-port adapter II (GP070-MD11) by Pro-face.

C) When using online adapter (CA4-ADPONL-01), 2-port adapter cable for AGP (CA3-MDCB11) by Pro-face and 2-port adapter II (GP070-MD11) by Pro-face.

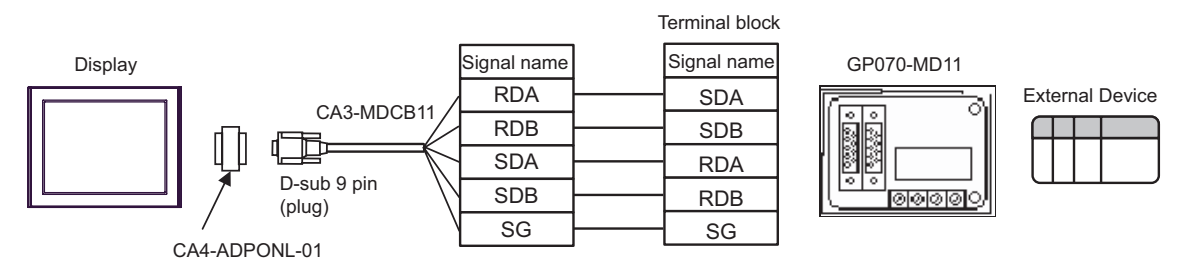

D) When using online adapter (CA4-ADPONL-01) by Pro-face, your own cable and 2-port adapter II (GP070- MD11) by Pro-face.

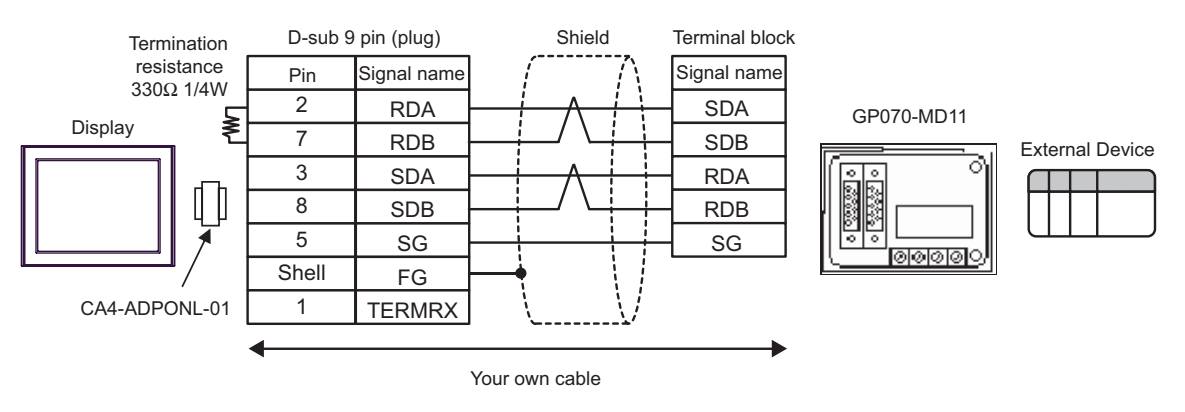

# <span id="page-16-0"></span>6 Supported Device

Range of supported device address is shown in the table below.

This address can be specified as system data area.

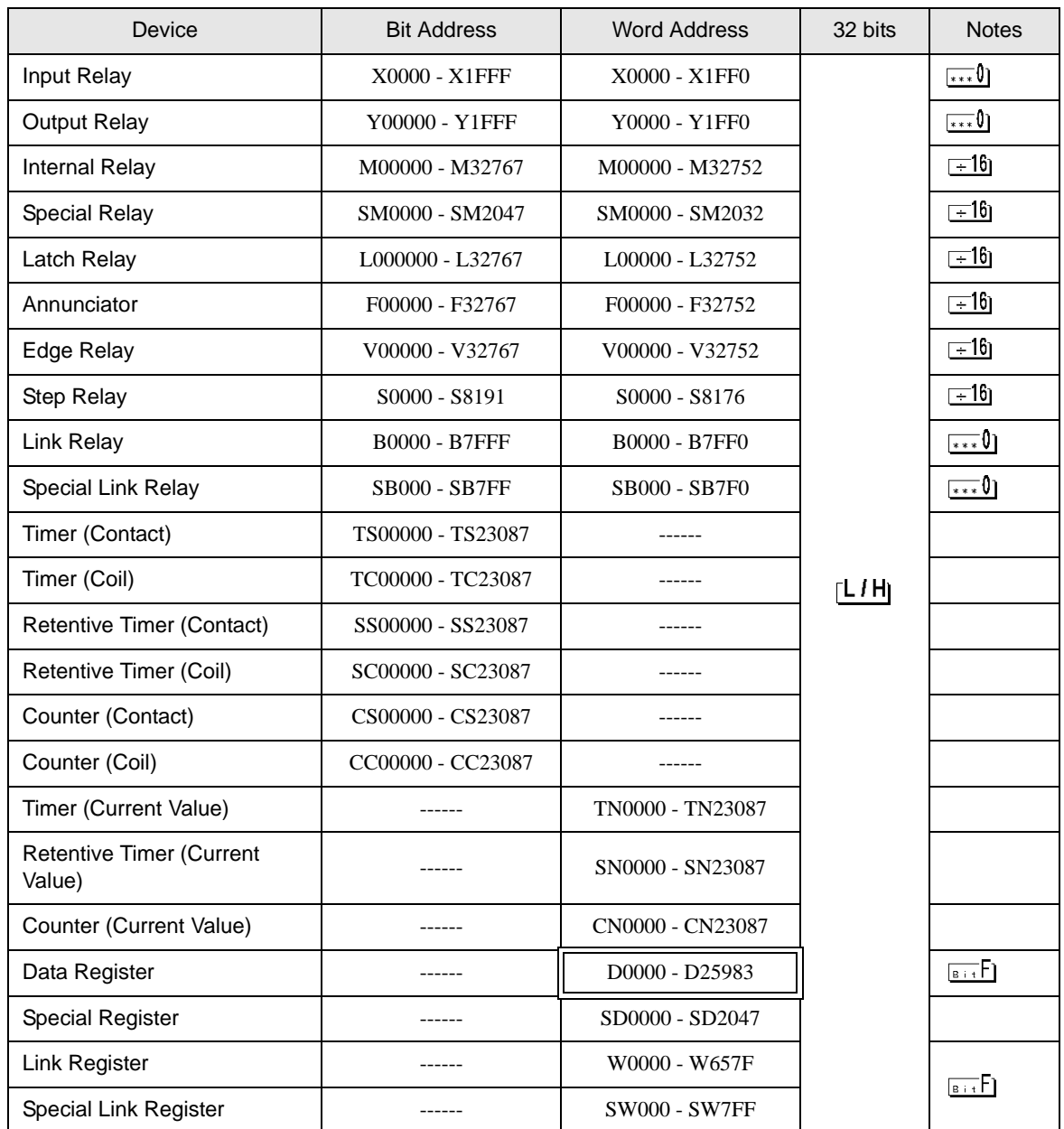

continued to next page

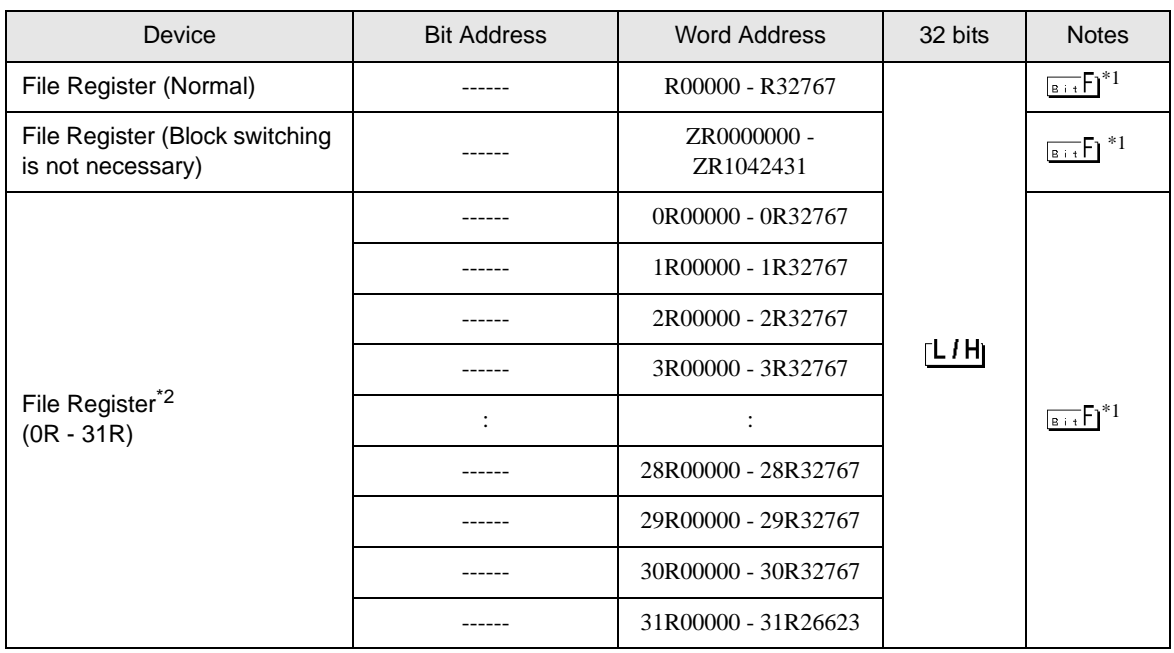

<span id="page-17-0"></span>\*1 You need the memory card when using the file register.

\*2 Set the block No. on the head of device name. This is the device name for conversion with GP-Pro/PB III for Windows. When you newly specify the device, we recommend that you should use the file register (Block switching is not necessary).

NOTE

• Please refer to the GP-Pro EX Reference Manual for system data area.

- Cf. GP-Pro EX Reference Manual "Appendix 1.4 LS Area (only for direct access method)"
- Please refer to the precautions on manual notation for icons in the table.

)"Manual Symbols and Terminology"

• Even if you use an address not existing in the External Device, no read error may be displayed. In this case, the read-out data keeps 0. In writing, an error is displayed.

## <span id="page-18-0"></span>7 Device Code and Address Code

Use device code and address code when you select "Device Type & Address" for the address type in data displays.

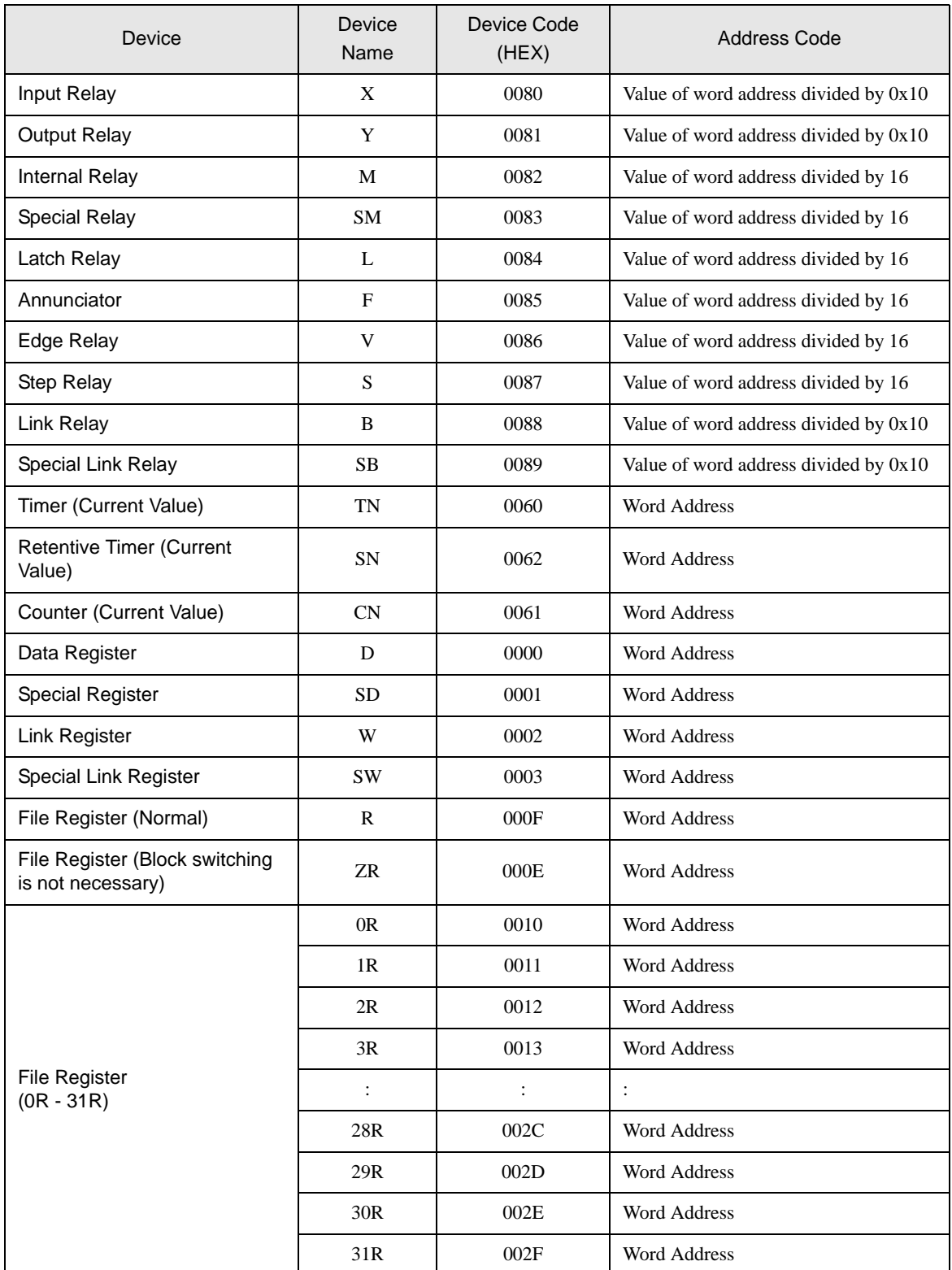

# <span id="page-19-0"></span>8 Error Messages

Error messages are displayed on the screen of Display as follows: "No. : Device Name: Error Message (Error Occurrence Area)". Each description is shown below.

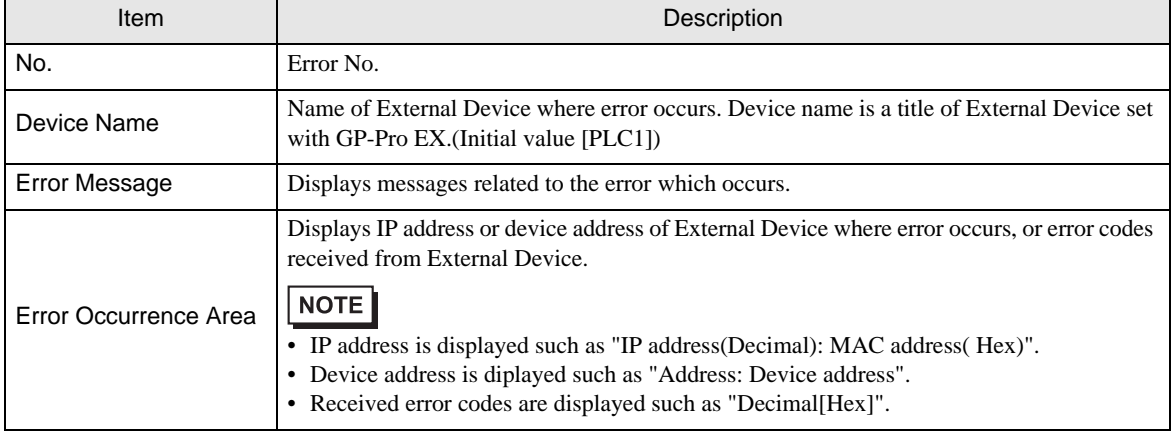

Display Examples of Error Messages

"RHAA035: PLC1: Error has been responded for device write command (Error Code: 2 [02])"

NOTE

• Please refer to the manual of External Device for more detail of received error codes.

• Please refer to "When an error message is displayed (Error code list)" of "Maintenance/ Troubleshooting" for a common error message to the driver.